## **R scripts**

While entering and running your code at the R command line is effective and simple. This technique has its limitations. Each time you want to execute a set of commands, you have to reenter them at the command line. Complex commands are potentially subject to typographical errors, necessitating that they be re-entered correctly. Repeating a set of operations requires reentering the code stream. Fortunately, R and RStudio provide a method to mitigate these issues. R scripts are that solution.

A script is simply a text file containing a set of commands and comments. The script can be saved and used later to re-execute the saved commands. The script can also be edited so you can execute a modified version of the commands.

# **Creating an R script**

It is easy to create a new script in RStudio. You can open a new empty script by clicking the New File icon in the upper left of the main RStudio toolbar. This icon looks like a white square with a white plus sign in a green circle. Clicking the icon opens the **New File Menu**. Click the **R Script** menu option and the script editor will open with an empty script.

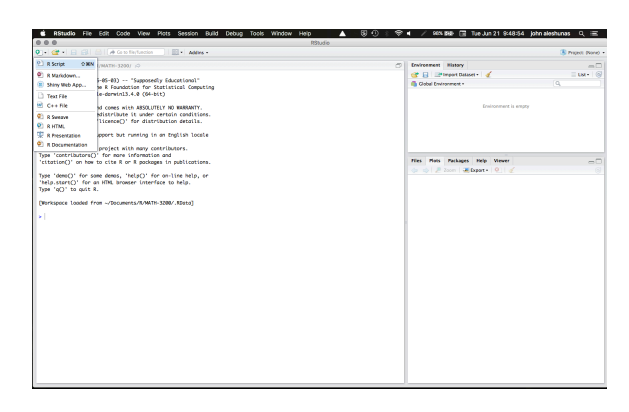

Once the new script opens in the Script Editor panel, the script is ready for text entry, and your RStudio session will look like this.

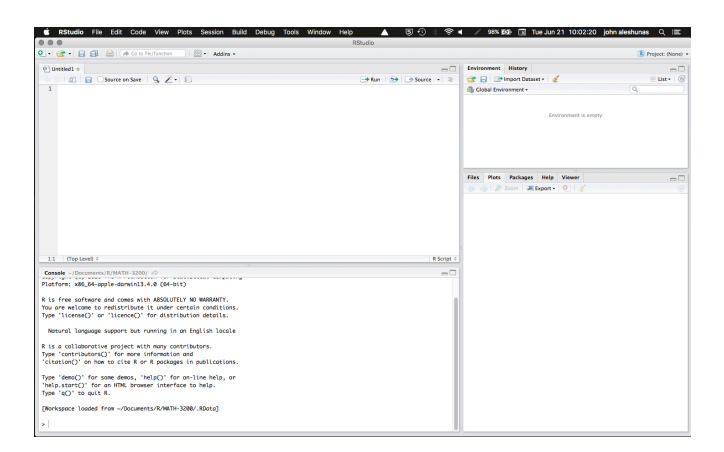

Here is an easy example you can use to become familiar with the Script Editor interface. Type the following code into your new script [later topics will explain the specific code components do].

```
# this is my first R script 
# do some things
x = 34y = 16z = x + y # addition
w = y/x # division
# display the results
x
y
z
w
# change x 
x = "some text"# display the results 
x
y
z
w
                         6 CStudio File Edit Code View Plots Session Build Debug Tools Window Help A
                          (a) First script.R x<br>
\therefore \boxed{2} | \boxed{3} | \boxed{3} Source on Save | \boxed{Q} \cancel{Z} + | \boxed{2}<br>
2 \cancel{z} do some things<br>
3 x = 34<br>
4 y = 16<br>
5 x = y \gamma \cancel{z} didition<br>
6 w = y \gamma x \cancel{z} division<br>
7 \cancel{z} at s
                          \circledcirc First script.R \ast\rightarrow Run \rightarrow \rightarrow Source \rightarrow \equiv
```
There, you now have your first R script. Notice how the editor places a number in front of each line of code. thes line numbers can be helpful as you work with your code. Before proceeding on to executing this code, it would be a good idea to learn how to save your script.

 $1.1$   $\parallel$  (Top Level)  $\ddot{\circ}$ 

 $z = x + y$ 

Console ~/Documents/R/MATH-3200/  $\varnothing$ 

 $\Theta$ 

Envir

ar<br>**G** Gl<br>Value

 $\begin{array}{c}\n\mathbf{w} \\
\mathbf{x} \\
\mathbf{y} \\
\mathbf{z}\n\end{array}$ 

**Files** ol. In Syste  $\Box$  $\begin{array}{c}\n\Box \\
\Box \\
\Box \\
\Box\n\end{array}$ 

 $\begin{array}{|c|c|c|}\hline \rule{0pt}{2.5ex} & \rule{0pt}{2.5ex} & \rule{0pt}{2.5ex} & \rule{0pt}{2.5ex} \\ \hline \rule{0pt}{2.5ex} & \rule{0pt}{2.5ex} & \rule{0pt}{2.5ex} & \rule{0pt}{2.5ex} \\ \rule{0pt}{2.5ex} & \rule{0pt}{2.5ex} & \rule{0pt}{2.5ex} & \rule{0pt}{2.5ex} \\ \rule{0pt}{2.5ex} & \rule{0pt}{2.5ex} & \rule{0pt}{2.5ex} & \rule{0pt}{2.5ex} \\ \rule{0pt}{2.5ex$ 

**R** Script

 $\Box$ 

### **Saving an R script**

You can save your script by clicking on the Save icon at the top of the Script Editor panel. When you do that, a Save file dialog will open.

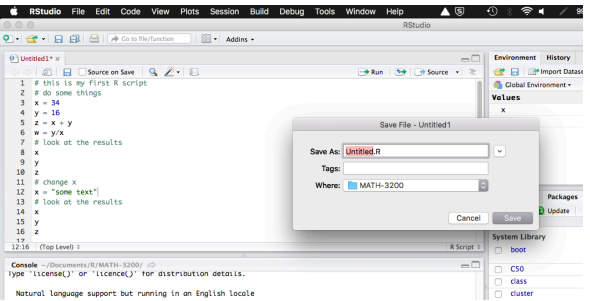

The default script name is **Untitled.R**. The Untitled part is highlighted. You will save this script as **First script.R**. Start typing **First script**. RStudio overwrites the highlighted default name with your new name, leaving the **.R** file extension. The Save File dialog should now look like this.

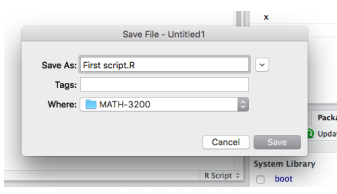

Notice that RStudio will save your script to your current working folder. An earlier topic in this learning infrastructure explained how to set your default working folder, so that will not be addressed here. Press the **Save** button and your script is saved to your working folder. Notice that the name in the file tab at the top of the Script Editor panel now shows your saved script file name.

Be aware that, while it is not necessary to use an **.R** file extension for your R scripts, it does make it easier for RStudio to work with them if your use this file extension.

That is how you save your script files to your working folder.

## **Opening an R script**

Opening a saved R script is easy to do. Click on the **Open an existing file** icon in the RStudio toolbar. A Choose file dialog will open [see image below].

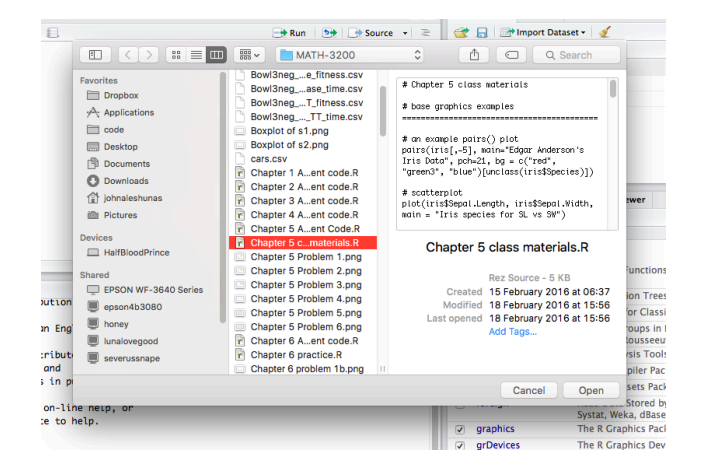

Select the R script you want to open [this is one place where the .R file extension comes in handy] and click the **Open** button. Your script will open in the Script Editor panel with the script name in an editor tab.

Working through an example may be helpful. We will use the script you created above [**First script.R**] for this exercise. First, you will need to close the script. You can close this script by clicking the X in the right side of the editor tab where the script name appears. Since you only had one script open, when you close **First script.R**, the Script Editor panel disappears.

Now, click on the **Open an existing file** icon in the RStudio toolbar. The Choose file dialog will open. Select **First script.R** and then press the **Open** button in the dialog. Your script is now open in the Script Editor panel and ready to use.

# **Executing code in an R script**

You can run the code in your R script easily. The **Run** button in the Script Editor panel toolbar will run either the current line of code or any block of selected code. You can use your **First script.R** code to gain familiarity with this functionality.

Place the cursor anywhere in line 3 of your script [x = 34]. Now press the **Run** button in the Script Editor panel toolbar. Three things happen: 1) the code is transferred to the command console, 2) the code is executed, and 3) the cursor moves to the next line in your script. Press the **Run** button three more times. RStudio executes lines 4, 5, and 6 of your script.

Now you will run a set of code commands. Highlight lines 8, 9, 10, and 11 in the script.

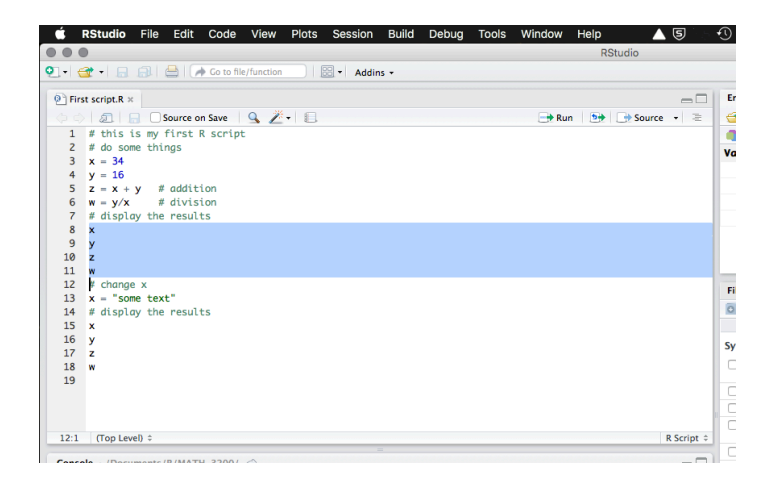

Highlighting is accomplished similar to what you may be familiar with in word processor applications. You click your left mouse button and the beginning of the text you want to highlight, you hold the mouse button and drag the cursor to the end of the text and release the button. With those four lines of code highlighted, click the editor **Run** button. All four lines of code are executed in the command console. That is all it takes to run script code in RStudio.

## **Comments in an R script [documenting your code]**

Before finishing this topic, there is one final concept you should understand. It is always a good idea to place comments in your code. They will help you understand what your code is meant to do. This will become helpful when you reopen code you wrote weeks ago and are trying to work with again. The saying, "Real programmers do not document their code. If it was hard to write, it should be hard to understand" is meant to be a dark joke, not a coding style guide.

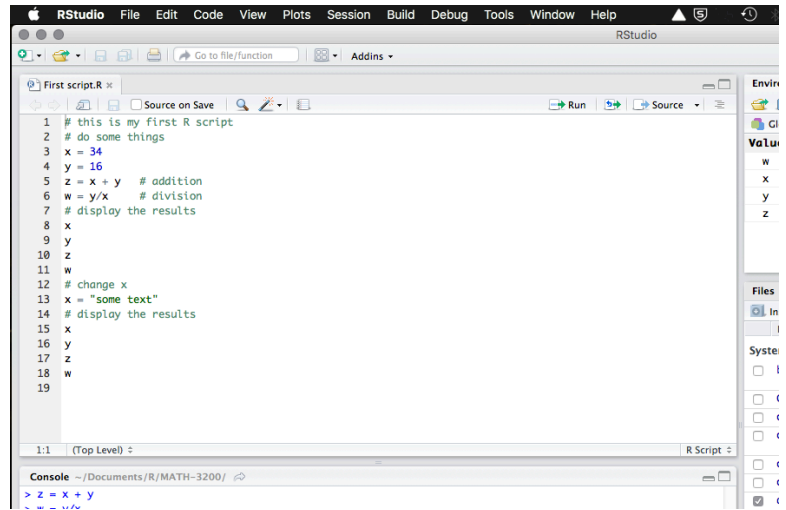

A comment in R code begins with the **#** symbol. Your code in **First script.R** contains several examples of comments. Lines 1, 2, 7, 12, and 14 in the image above are all comment lines. Any line of text that starts with **#** will be treated as a comment and will be ignored during code execution. Lines 5 and 6 in this image contain comments at the end. All text after the **#** is treated as a comment and is ignored during execution.

Notice how the RStudio editor shows these comments in a different color. The different color helps you focus on the code and not get confused by the comments.

Besides using comments to help make your R code more easily understood, you can use the **#** symbol to skip lines of code while you are developing your code stream. Simply place a **#** in front of any line that you want to skip. R will treat those lines as comments and ignore them. When you want to include those lines again in the code execution, remove the **#** symbols and the code is executable again. This technique allows you to change what code you execute without having to retype deleted code.